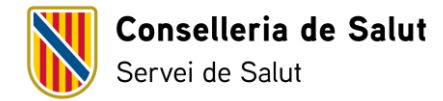

## **Manual de inscripción y actualización de datos en la web del candidato**

#### **Introducción**

Una vez completada satisfactoriamente la inscripción en el concurso de traslados mediante el trámite telemático, a partir del día siguiente se podrá acceder a la web del candidato para introducir, actualizar o modificar los datos correspondientes a los méritos. Los méritos se podrán introducir en la web del candidato hasta la publicación de la lista definitiva de personas admitidas y excluidas.

Con la inscripción telemática en el concurso de traslados se creará automáticamente un perfil en la web del candidato a aquellas personas que no lo tuvieran anteriormente.

Para acceder a la web del candidato, se ha de clicar [este](https://www.caib.es/ibscandidat/j_security_lang?lang=es) enlace.

#### **Inicio**

Una vez clicado el enlace de acceso a la web del candidato, aparece esta pantalla:

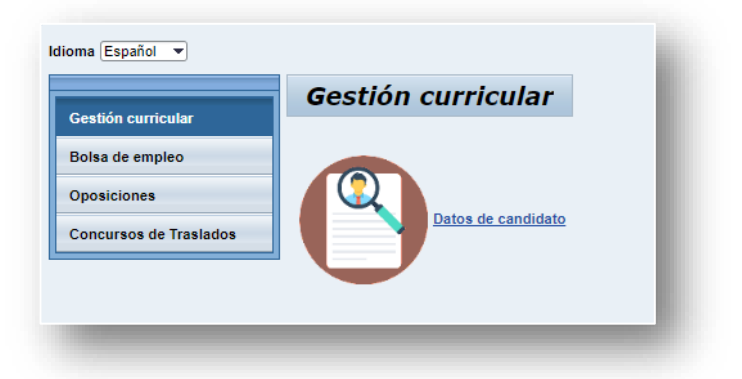

Para la gestión del concurso de traslados, únicamente se deberá acceder a los módulos de Gestión curricular y Concursos de traslados.

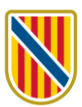

### **1. Gestión curricular**

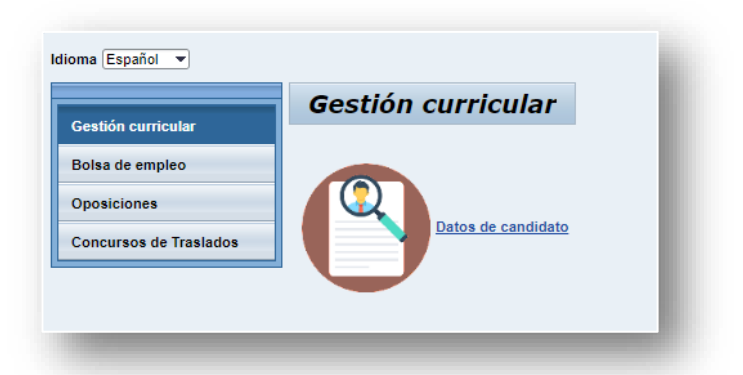

Clicando en Datos del candidato accederá a la página donde constan sus datos personales, la titulación y formación y la gestión de los méritos.

#### 1.1. Datos personales

Confirme o modifique sus datos personales.

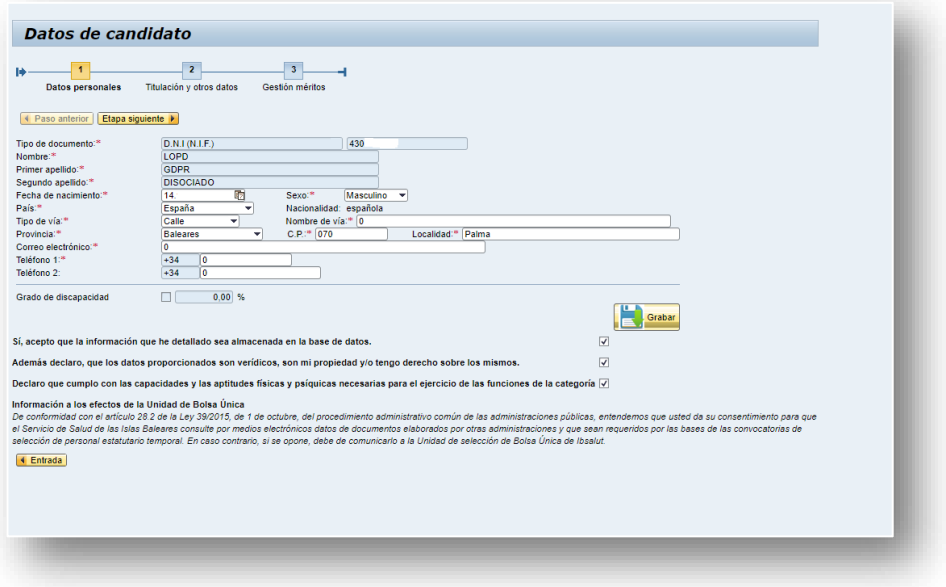

Para guardar los cambios que haga deberá marcar las tres casillas y clicar en el botón Guardar.

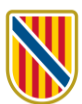

#### 1.2. Titulación y otros datos

Aquí se han de introducir los datos académicos (educación obligatoria, formación profesional, titulación universitaria), los títulos de idiomas y otras titulaciones (por ejemplo el carnet de conducir).

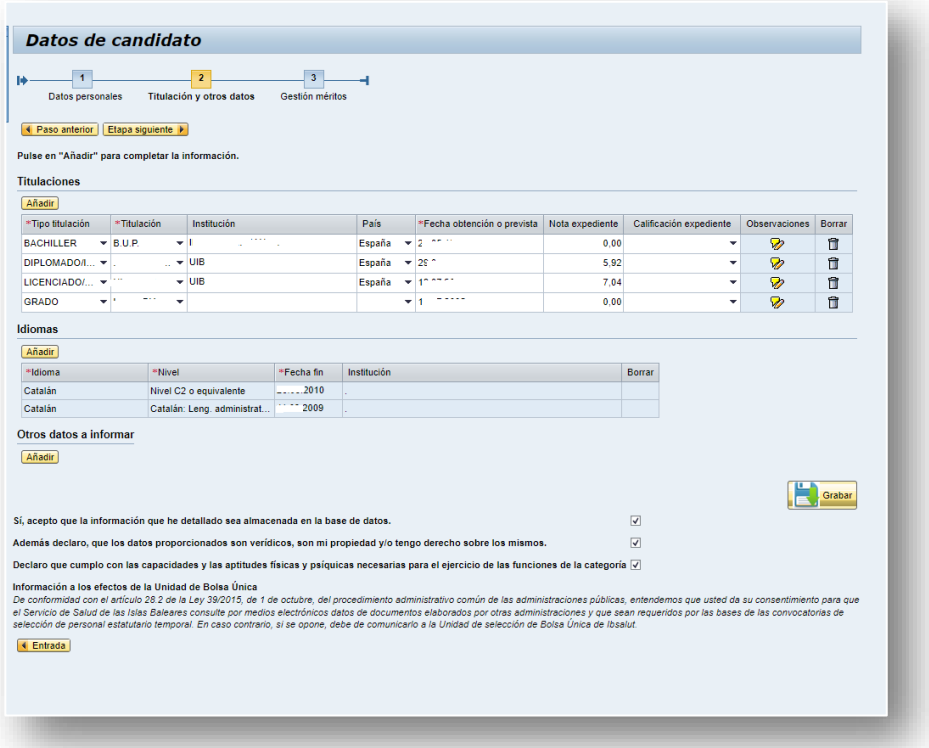

Para guardar los cambios que haga deberá marcar las tres casillas y clicar en el botón Guardar.

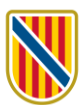

### 1.3. Gestión de méritos

Aquí aparecen tres apartados:

- Experiencia profesional Ibsalut/GSAIB.
- Experiencia profesional fuera de Ibsalut.
- Formación, docencia y actividades científicas.

La experiencia profesional en Ibsalut/GSAIB se carga de forma automática.

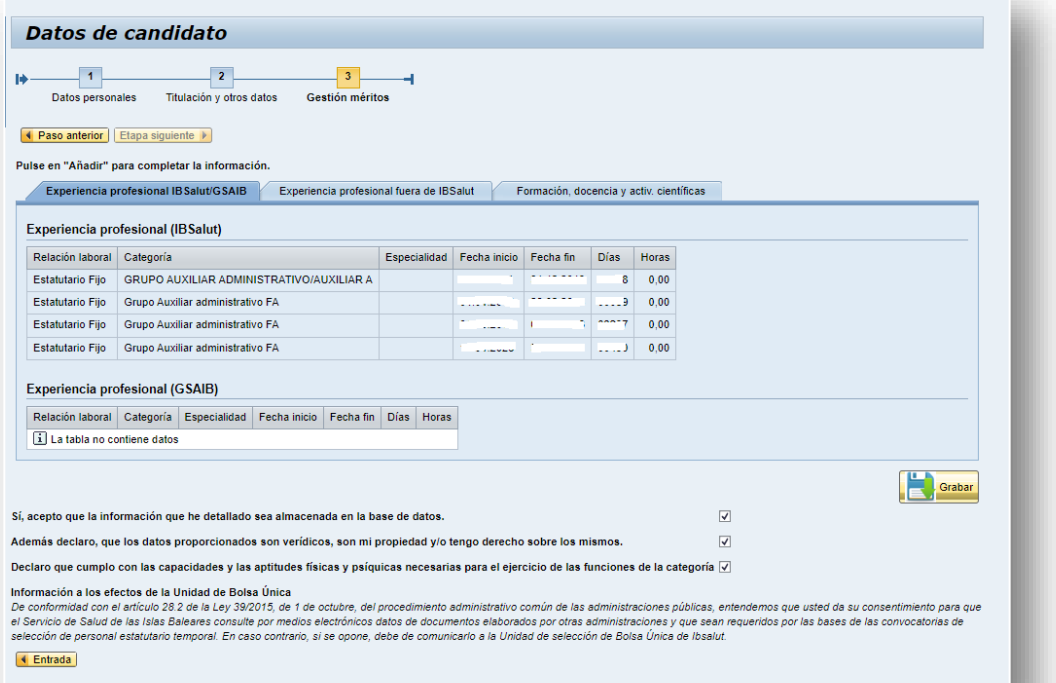

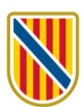

La experiencia fuera de Ibsalut se debe introducir. La información debe coincidir con la que consta en el certificado de servicios prestados expedido. El valor de los días se calcula automáticamente una vez introducidos los datos del período.

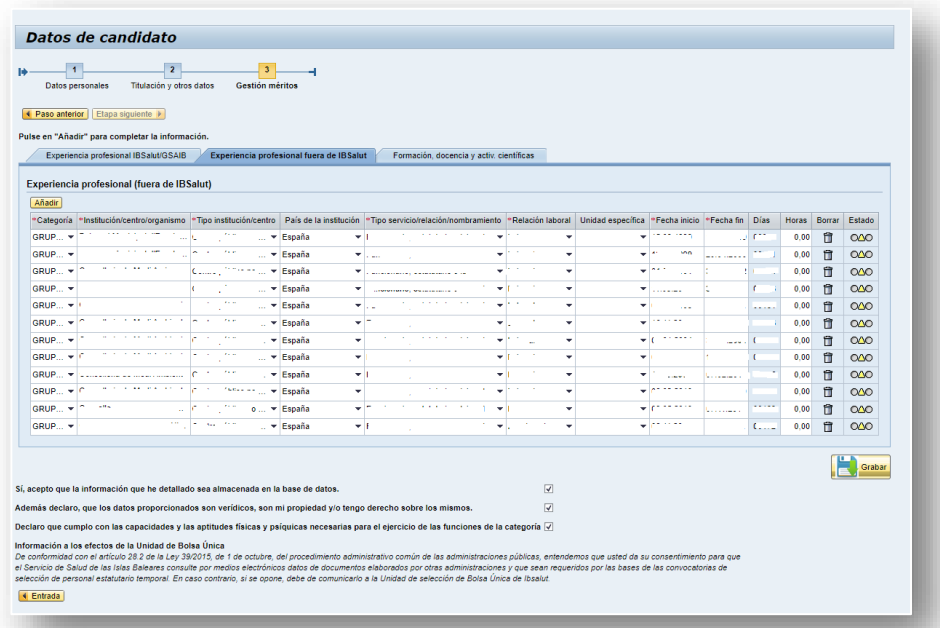

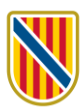

La formación, docencia y actividades científicas también se han de introducir pero teniendo en cuenta que en las convocatorias de concurso de traslados los méritos que se valoran son el nivel de conocimientos de catalán y los servicios prestados en instituciones públicas. Así pues, no es necesario que introduzca la información relativa a formación, aunque es muy recomendable introducir la de formación especializada.

El primer apartado, «Formación especializada», corresponde a la titulación derivada de superar una formación especializada, normalmente por la vía del sistema de residencia.

En el apartado de «Formación continuada» se ha de introducir la información tal como consta en el certificado o título de cada curso, con una mención especial para indicar si el certificado reconoce créditos u horas.

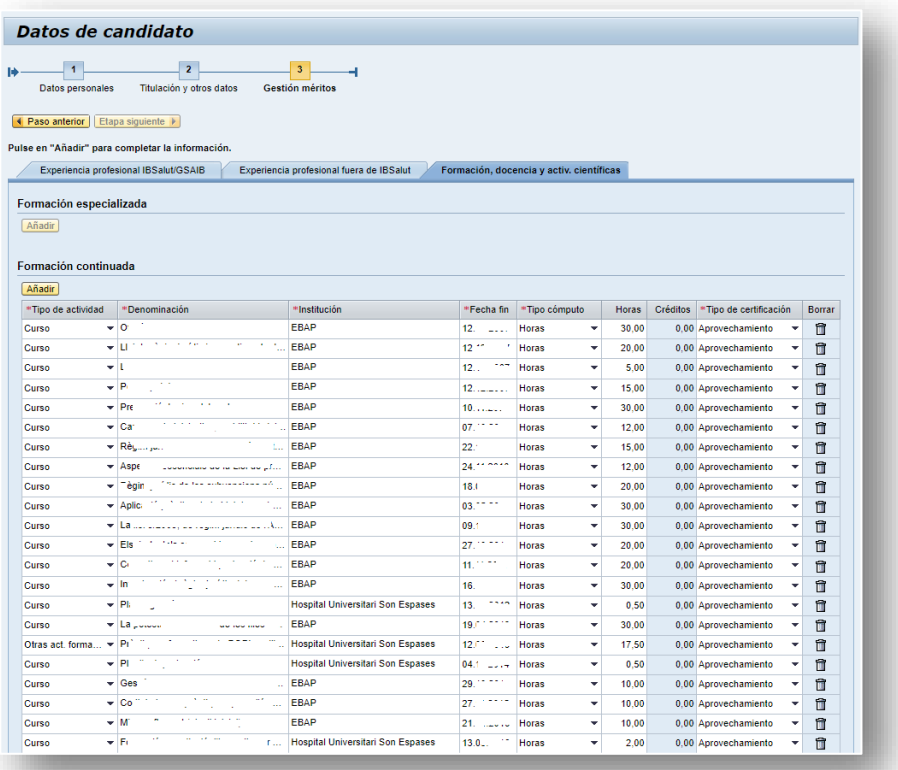

Para guardar los cambios que haga debe marcar las tres casillas y clicar en el botón Guardar.

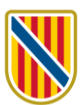

#### **2. Concurso de traslados**

Encontrará la información relativa a la convocatoria del concurso de traslados en el módulo que lleva este mismo nombre:

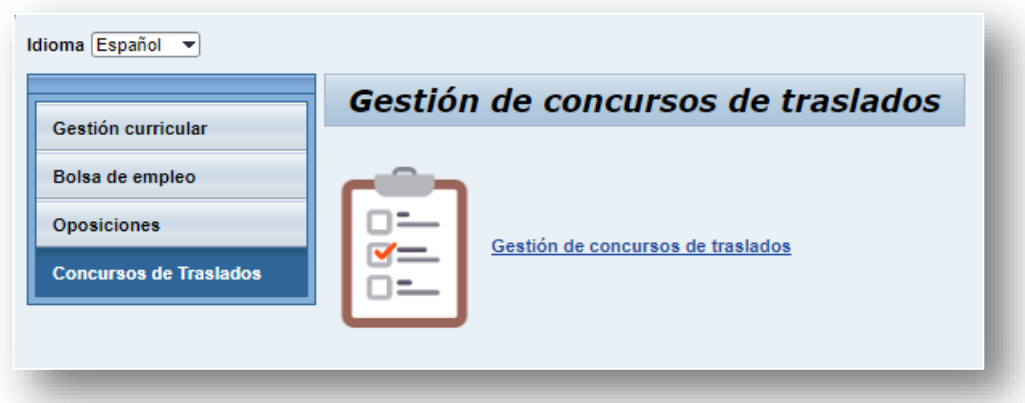

Ha de clicar sobre Gestión de concursos de traslados y accederá a esta página:

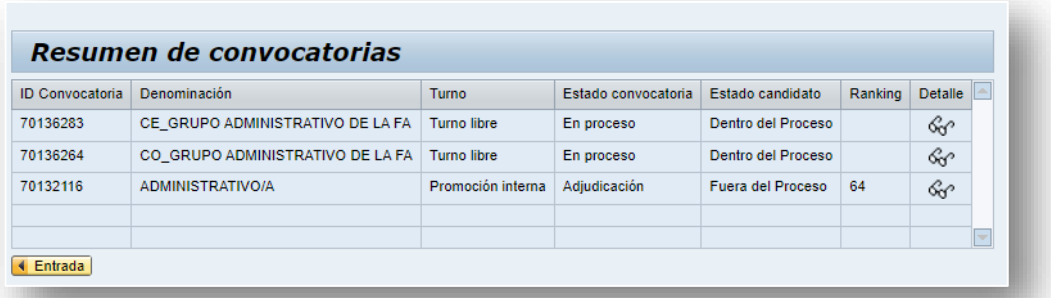

Aquí aparece un histórico de todas las convocatorias en que ha participado. Para ver la información de cada convocatoria, clique sobre el icono de las gafas  $\frac{1}{2}$ Accederá a esta página:

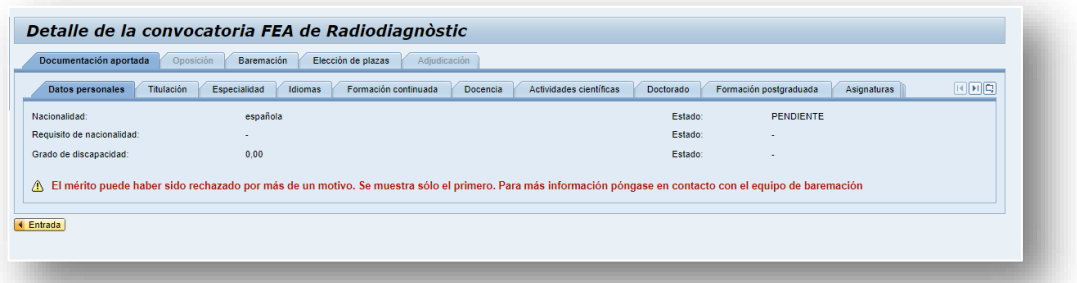

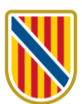

En la pestaña de Documentación aportada podrá comprobar toda la información que consta en Gestión curricular.

Cuando se haya publicado la lista provisional de méritos, en la pestaña Baremación podrá consultar la puntuación para cada uno de los apartados.

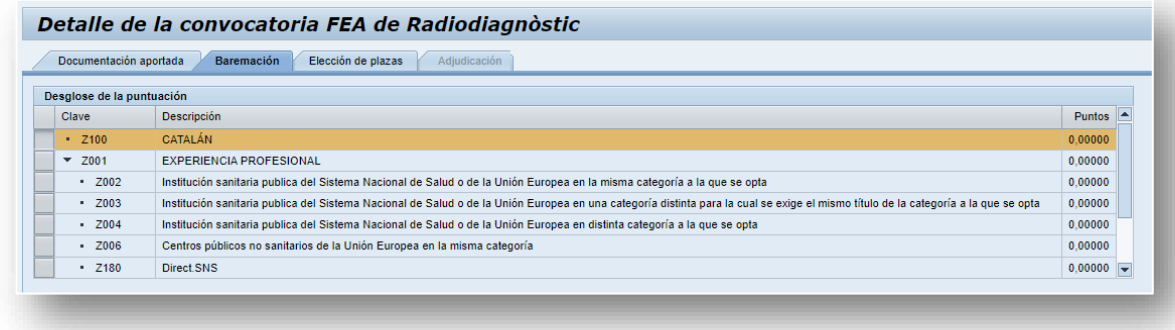

Una vez publicada la lista definitiva de méritos se hará la elección de plazas. Deberá acceder a la pestaña Elección de plazas y elegir la plaza o plazas a las que quiere optar.

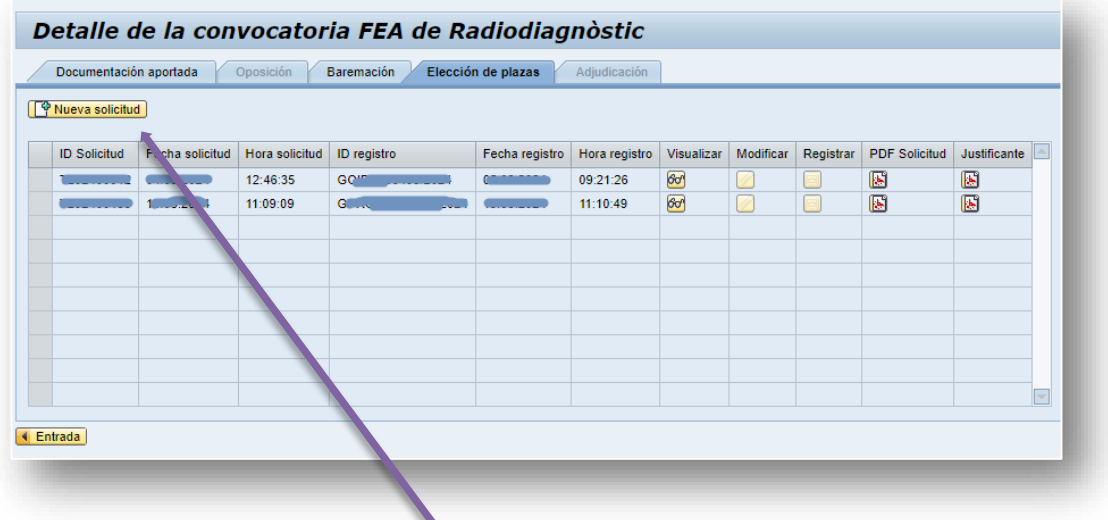

#### 2.1. Solicitud

Ha de clicar en el botón Nueva solicitud. Accederá a una página nueva.

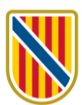

#### 2.2. Elección de plazas

Aquí debe elegir las plazas por orden de preferencia.

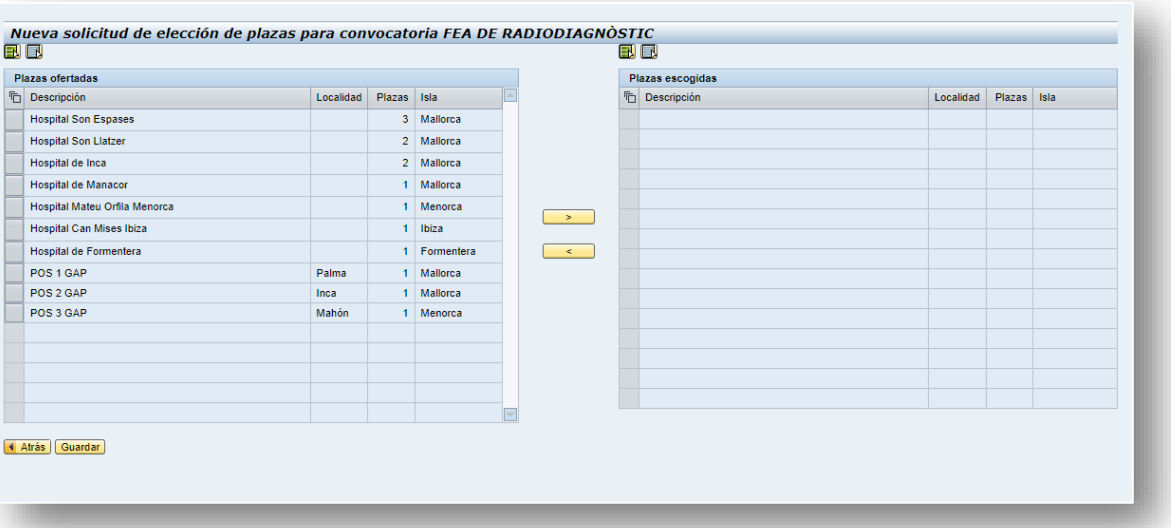

Para hacer la selección, ha de marcar la fila del centro o la gerencia y después clicar sobre el botón  $\rightarrow$  . Su elección pasará al cuadro de la derecha. Repita esta operación para cada centro o gerencia al cual quiere optar.

Si quiere rectificar una selección, en el cuadro de la derecha clique sobre la fila que quiere modificar y clique el botón  $\sim$ 

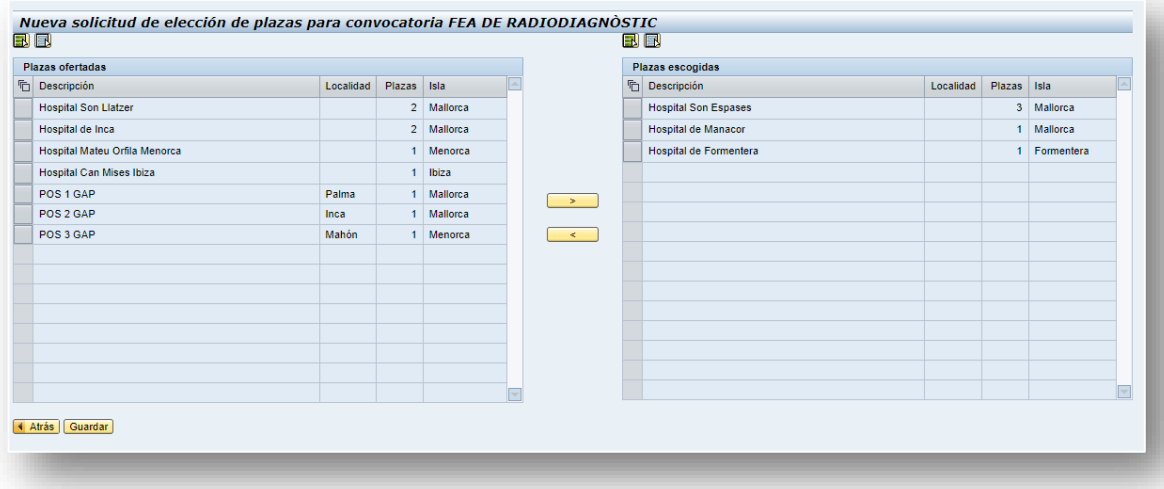

Una vez completada su elección, clique en el botón Guardar Guardar .

Después de haber guardado su selección, volverá a la página anterior, donde podrá consultar el justificante en pdf de su solicitud (columna PDF solicitud).

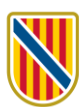

# ij **iii)**<br>G-conselleria<br>O-salut<br>I-servei salut<br>B-illes balears<br>/

#### Solicitud de elección de plazas

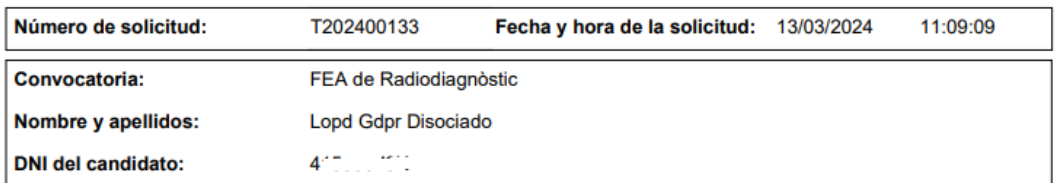

#### Relación de vacantes que se ofertan

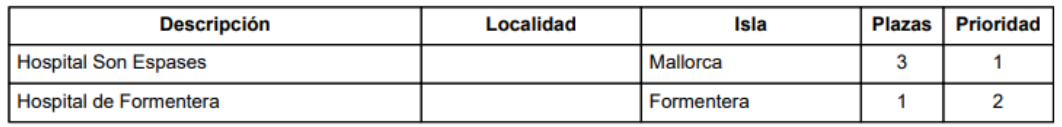

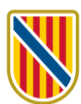

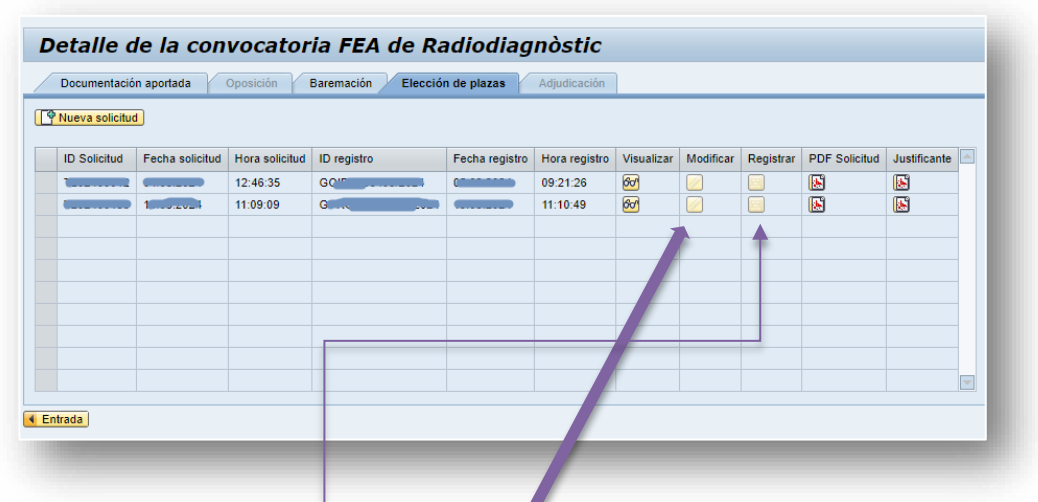

#### 2.3. Registro telemático de la solicitud de elección de plazas

Antes de registrar la solicitud la podrá modificar.

Cuando su solicitud ya sea correcta, puede registrarla. Para ello ha de clicar en el botón de la columna de Registrar. Se generará una ID de registro y se podrá consultar el justificante del registro de la solicitud clicando en el botón de la columna Justificante.

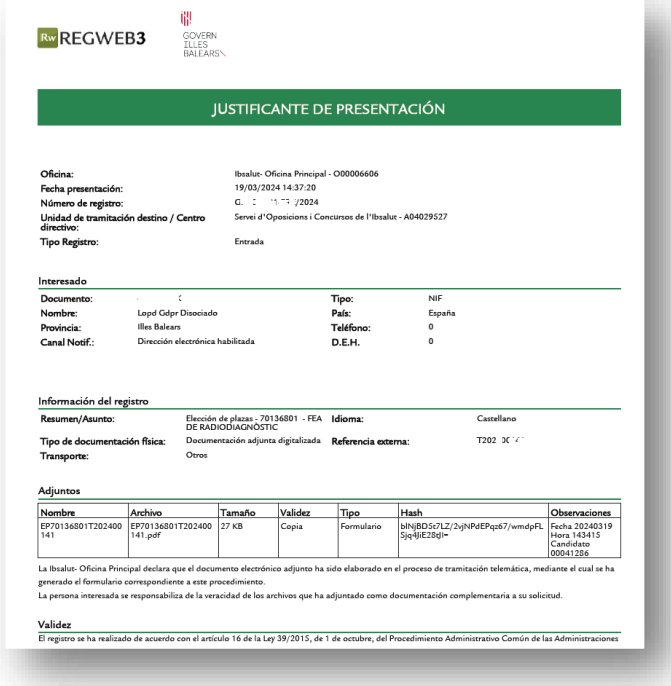

Una vez completado el registro, la elección de plazas queda realizada y el órgano instructor la recibirá. No debe ir a ninguna oficina de registro para hacer el trámite.